# **1 Обновление ПО преобразователя**

При установке драйвера для преобразователя может возникнуть ситуация когда драйвер не находится в указанной папке или не устанавливается и выдается сообщение, что данный драйвер не имеет цифровой подписи. Это означает, что ПО вашего преобразователя необходимо обновить. Для этого с сайта скачайте пакет обновления http://bolid.ru/files/373/566/usb\_rs\_update.exe. Распакуйте самораспаковывающийся архив. В папке «USB-RS\_Update» вы найдете все необходимые программы и драйвера:

«MProg 3.5 Release» программа обновления ПО преобразователя «DriverOld» устаревший драйвер «CDM v2.08.28 Certified» новый драйвер

### **2 Обновление ПО преобразователя под Windows XP, 2000, 2003**

Для обновления ПО преобразователя необходимо установить драйвера из папки «DriverOld». Далее выполните обновление ПО преобразователя (см. п.5 «**Обновление ПО преобразователя»**).

## **3 Обновление ПО преобразователя под Windows 7**

Для обновления ПО преобразователя необходимо установить драйвера из папки «DriverOld». Если это не удаётся и ОС выдает предупреждение о «**Не удалось проверить издателя этих драйверов»** (**Windows can't verify the publisher of this driver software)**, данный драйвер не имеет цифровой подписи. Отключить поверку цифровой подписи драйверов можно при загрузке через загрузочное меню. Для этого при загрузке ОС жмем клавишу **F8**. Для загрузки без проверки цифровых подписей нужно выбрать пункт **«Отключить обязательную проверку подписи драйверов» (Disable Driver Signature Enforcement):** 

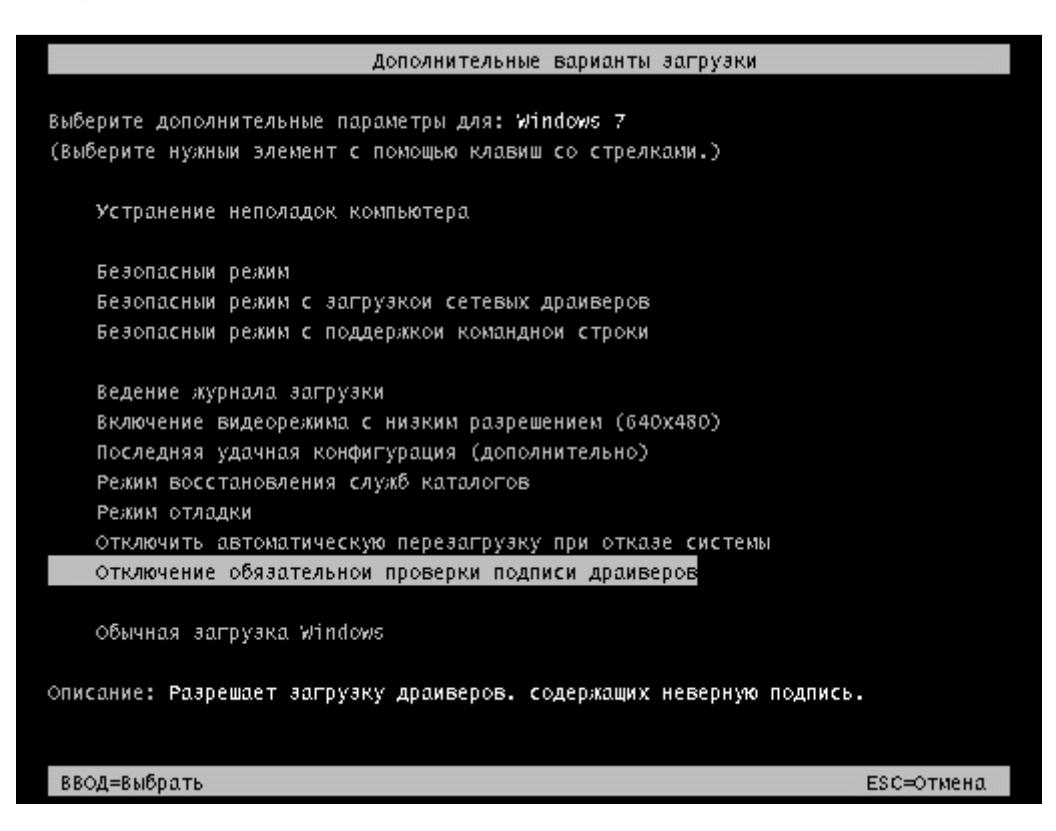

Дальше можно загружаться и устанавливать драйвера (при следующей загрузке в обычном режиме установленный драйвер работать не будет). Установите драйвер из папки «DriverOld». Далее выполните обновление ПО преобразователя (см. п.5 «**Обновление ПО преобразователя»**).

# **4 Обновление ПО преобразователя под Windows 8**

Для обновления ПО преобразователя необходимо установить драйвера из папки «DriverOld». Для этого необходимо отключить проверку подписи можно из меню параметров загрузки Windows 8. Чтобы попасть в него, нужно в системе нажать комбинацию клавиш «**Win+I»**, выбрать пункт «**Change PC Settings» (Изменение параметров комьютера)** , затем на вкладке «**General» (Общие)** выбрать опцию «**Restart now» (Перезагрузить сейчас)**.

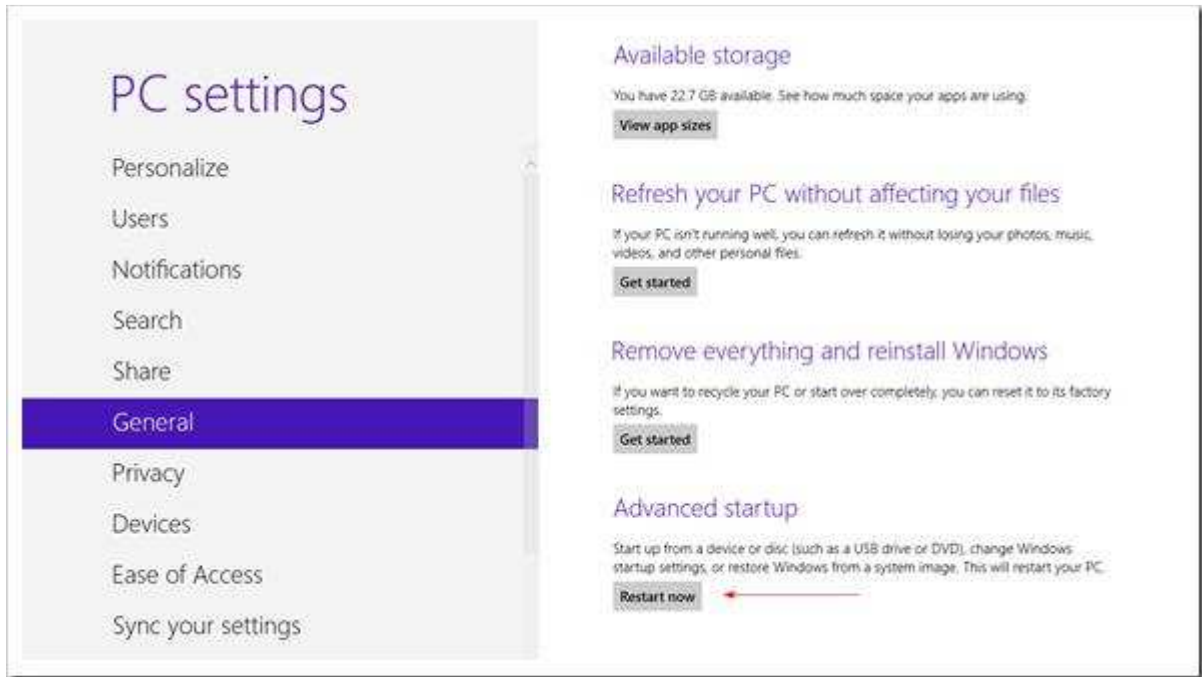

В результате компьютер перезагрузится и автоматически попадет в режим расширенных параметров загрузки.

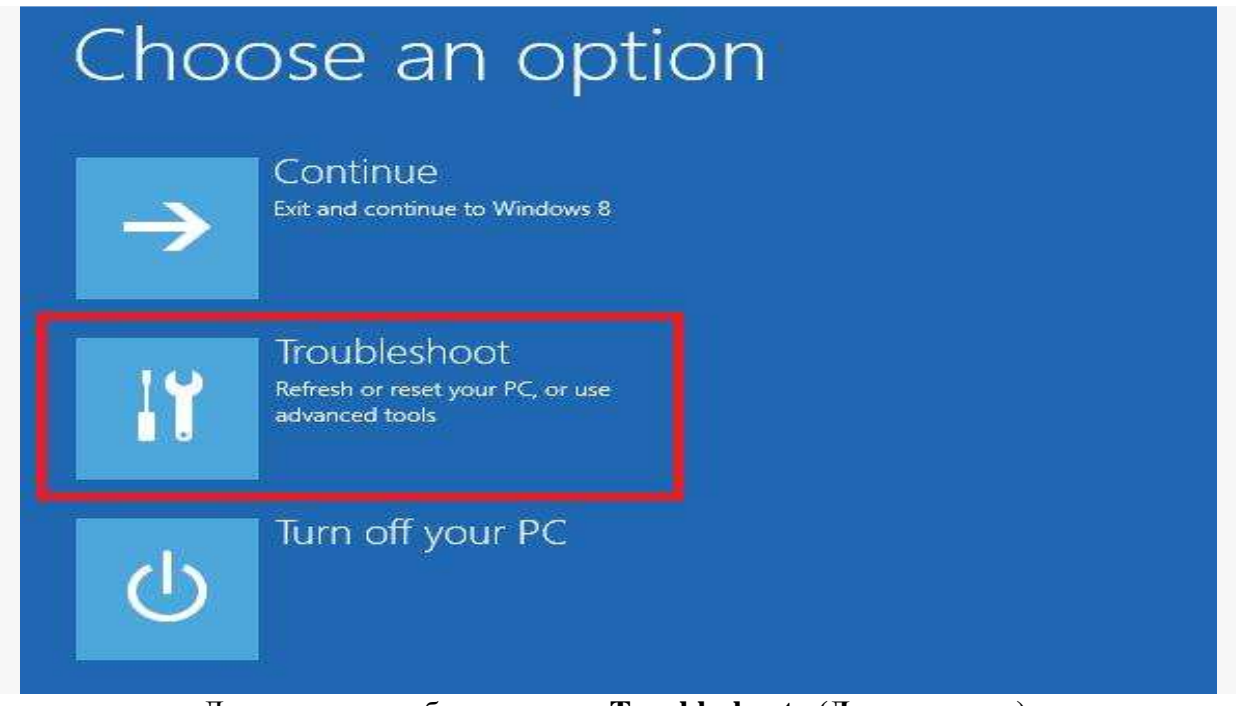

Далее нужно выбрать пункт «**Troubleshoot» (Диагностика)**.

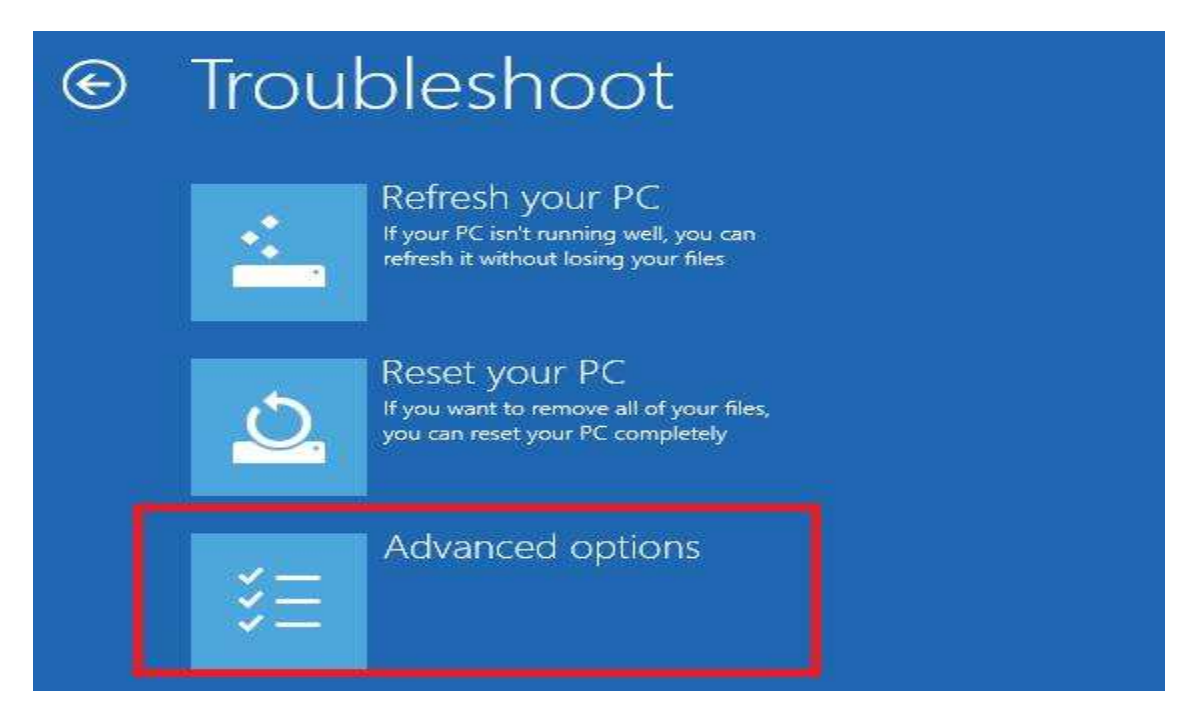

Затем выберите опцию «**Advanced options» (Дополнительные параметры)**

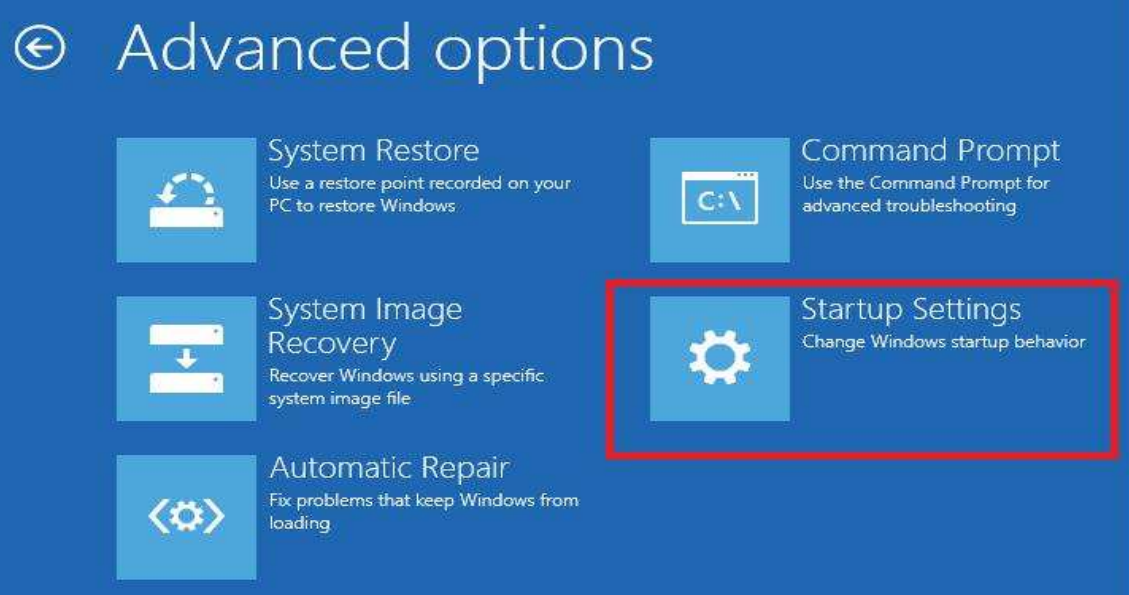

Далее выбираем «**Startup Settings» (Параметры загрузки)**

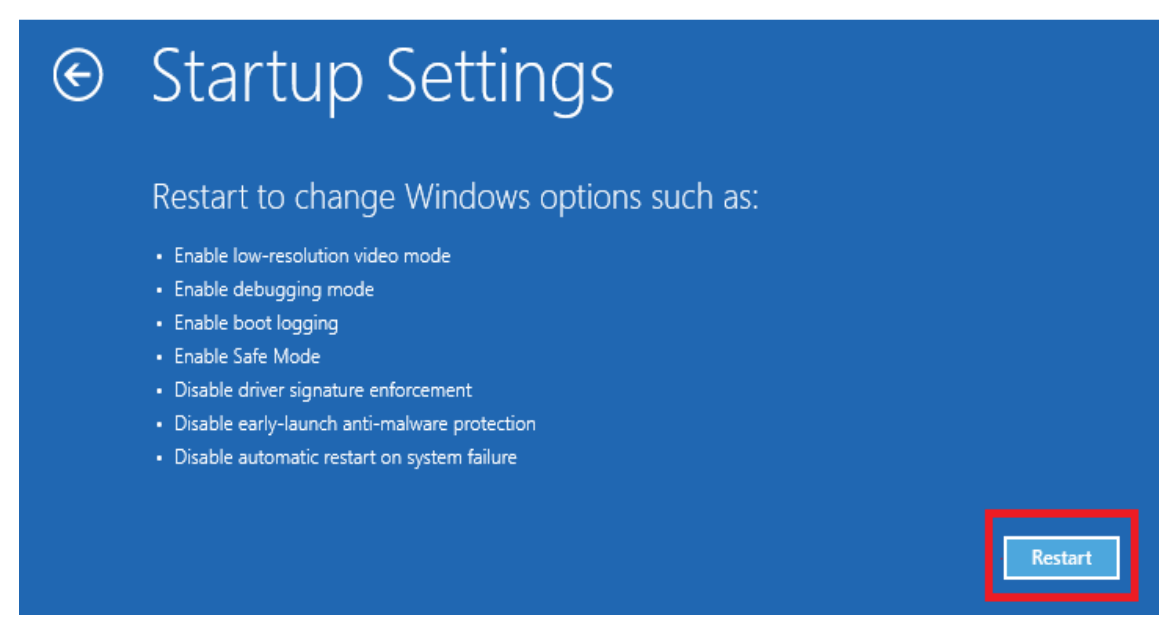

нажмите кнопку «**Restart» (Перезагрузить)**

Компьютер опять перезагрузится и перед вами появится меню выбора опций загрузки.

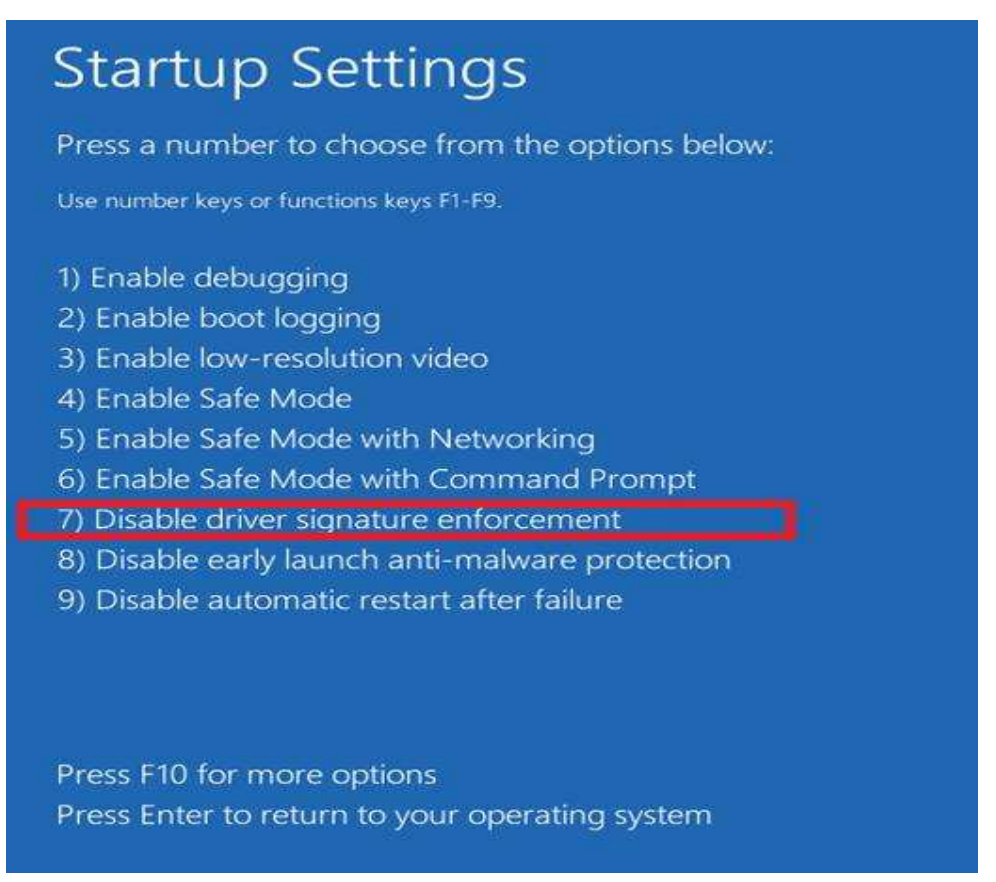

Выберите «**Disable driver signature enforcement» (Отключить обязательную проверку подписи драйверов)**, нажав на клавиатуре клавишу F7 или **7.**

В результате Windows 8 загрузится в режиме, в котором возможна установка драйверов.

Установите драйвер из папки «DriverOld». Далее выполните обновление ПО преобразователя (см. п.5 «**Обновление ПО преобразователя»**).

### **5 Обновление ПО преобразователя**

Для обновления ПО Запустите программу «MProg.exe» из папки «MProg 3.5 Release».

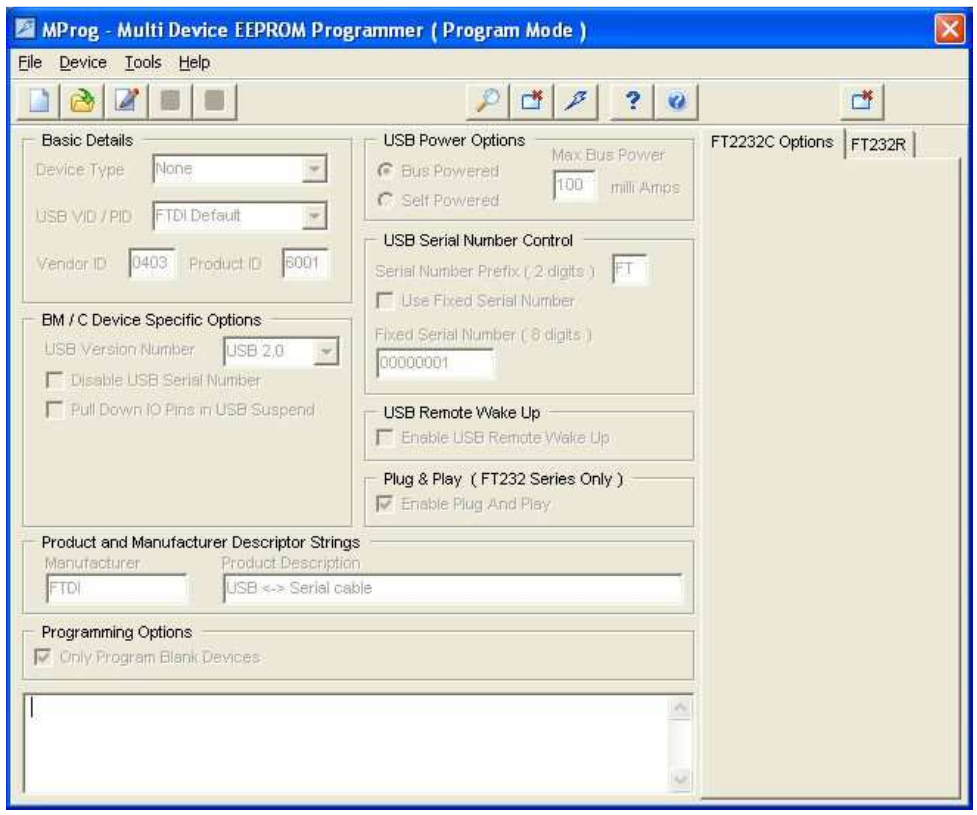

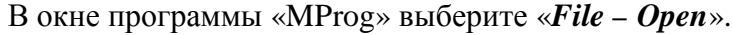

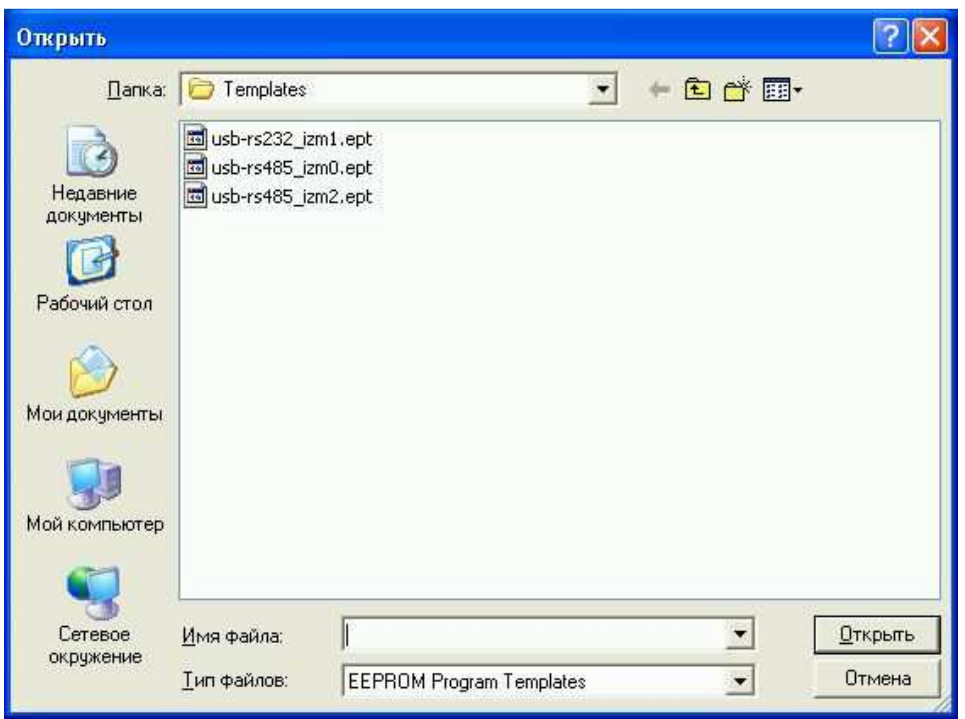

В появившемся окне выбора файла прошивки выберите нужный файл: usb-rs232\_izm1.ept для обновления USB-RS232; usb-rs485\_izm0.ept для обновления USB-RS485 выпущенных до 05.2010; usb-rs485\_izm2.ept для обновления USB-RS485 выпущенных до 07.2013 и нажмите «*Открыть*».

В окне программы выберите «*Device – Scan*» В нижнем текстовом поле появиться информация о подключенных устройствах готовых к программированию: «*Number Of Programmed Devices = 1*» . Если «*Number Of Programmed Devices = 0*», преобразователь не подключен или не установлен драйвер.

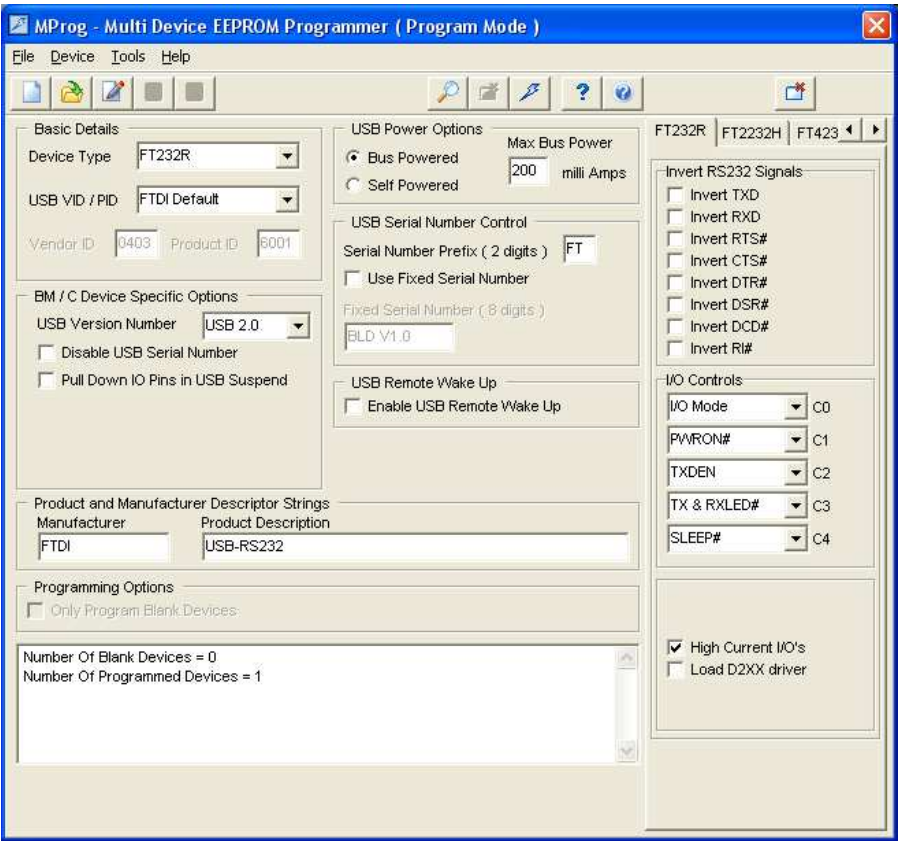

В окне программы выберите «*Device – Program*» В нижнем текстовом поле появиться информация о запрограммированном устройстве: «*Programmed Serial Number: FTхххххх*», где *хххххх* – уникальный номер ПИ.

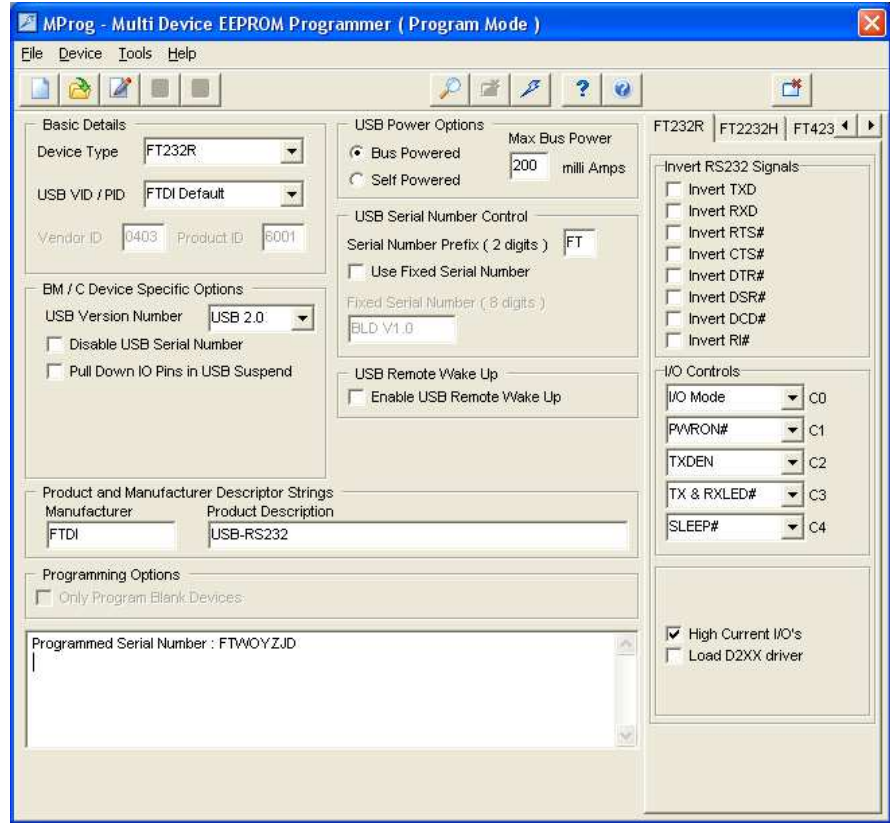

Необходимо извлечь ПИ из USB-порта и снова подключить. Запустится мастер установки оборудования. Укажите путь к папке с новыми драйверами «CDM v2.08.28 Certified».